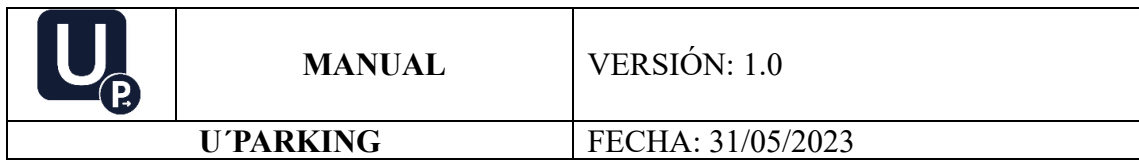

### MANUAL DE USUARIO

# GUÍA DE USUARIO U'PARKING AUTOSERVICIO WEB

## U´PARKING VERSIÓN 1.0

FACULTAD DE INGENIERÍA

INGENIERÍA DE SISTEMAS

### **SISTEMA DE GESTIÓN Y OPTIMIZACIÓN DE PARQUEADEROS**

#### **U´PARKING**

U´Parking, una herramienta enfocada en la gestión y agilización de acceso de vehículos y elementos tecnológicos se constituye en una gran ayuda para las instituciones universitarias. Estudiantes, docentes, personal de seguridad, personal administrativo, en general, cualquier persona que ingrese al establecimiento podrá beneficiarse de esta herramienta, que mejorará el ritmo y la calidad de vida en la institución.

#### GENERAR ACCESO DIRECTO

1. En la barra de direcciones de su navegador ingrese el siguiente enlace: [https://uparking.edu/.](https://uparking.edu/) Posteriormente, presione "Enter" para acceder a la página web.

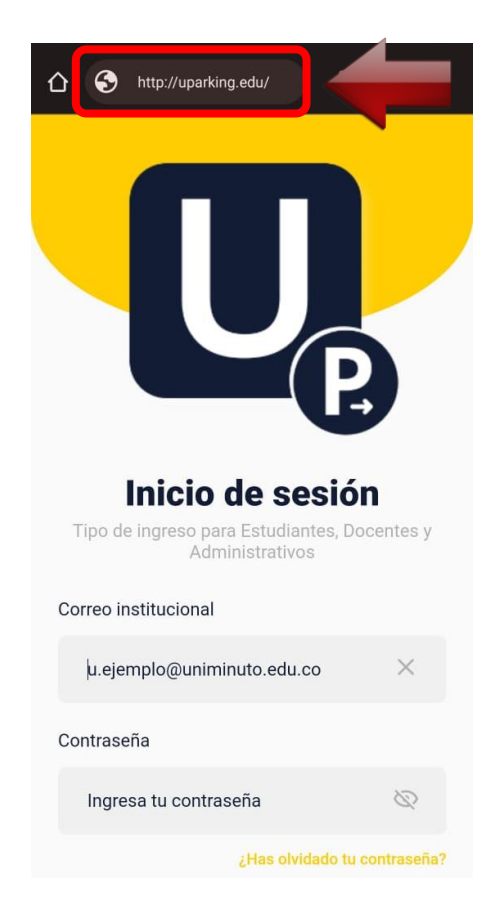

2. Despliegue el menú de opciones del navegador Chrome y seleccione la opción "Agregar a la pantalla principal" (Esta opción puede variar en otros navegadores).

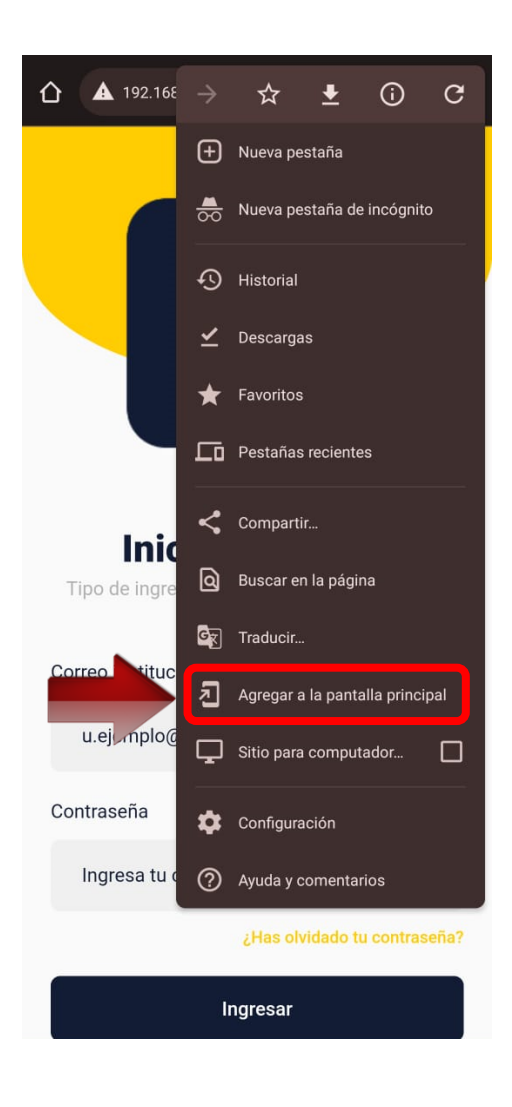

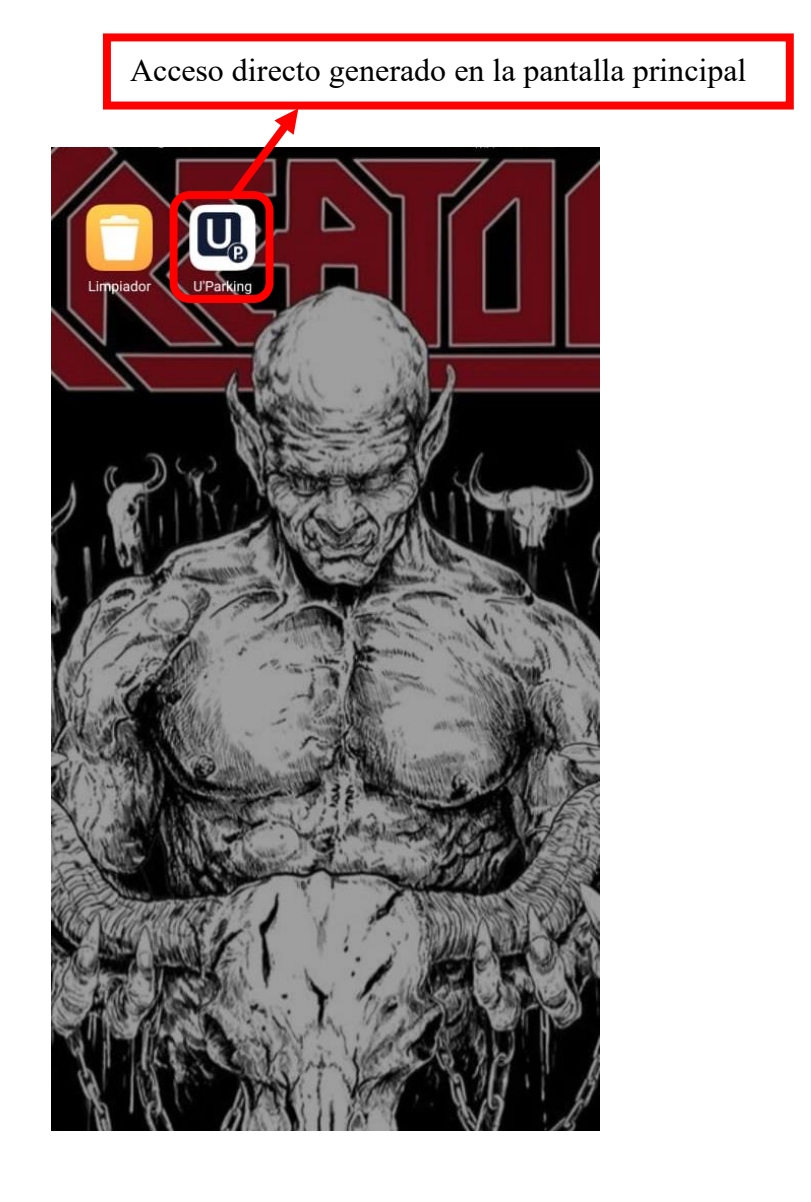

## INGRESO Y USO DE LA APLICACIÓN

1. Ingrese al sistema desde el acceso directo generado en la pantalla principal de su dispositivo, o en su defecto, con el enlace [https://uparking.edu/.](https://uparking.edu/) Posteriormente, digite su correo institucional, su contraseña y pulse el botón "Ingresar".

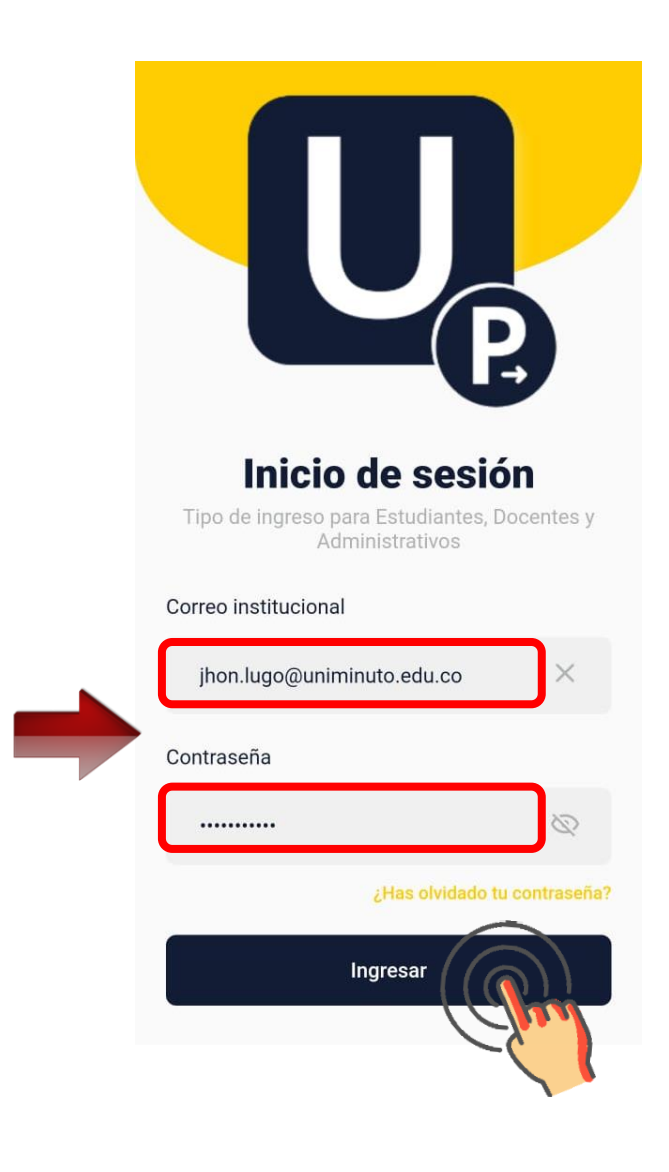

2. Al ingresar visualizará los siguientes apartados.

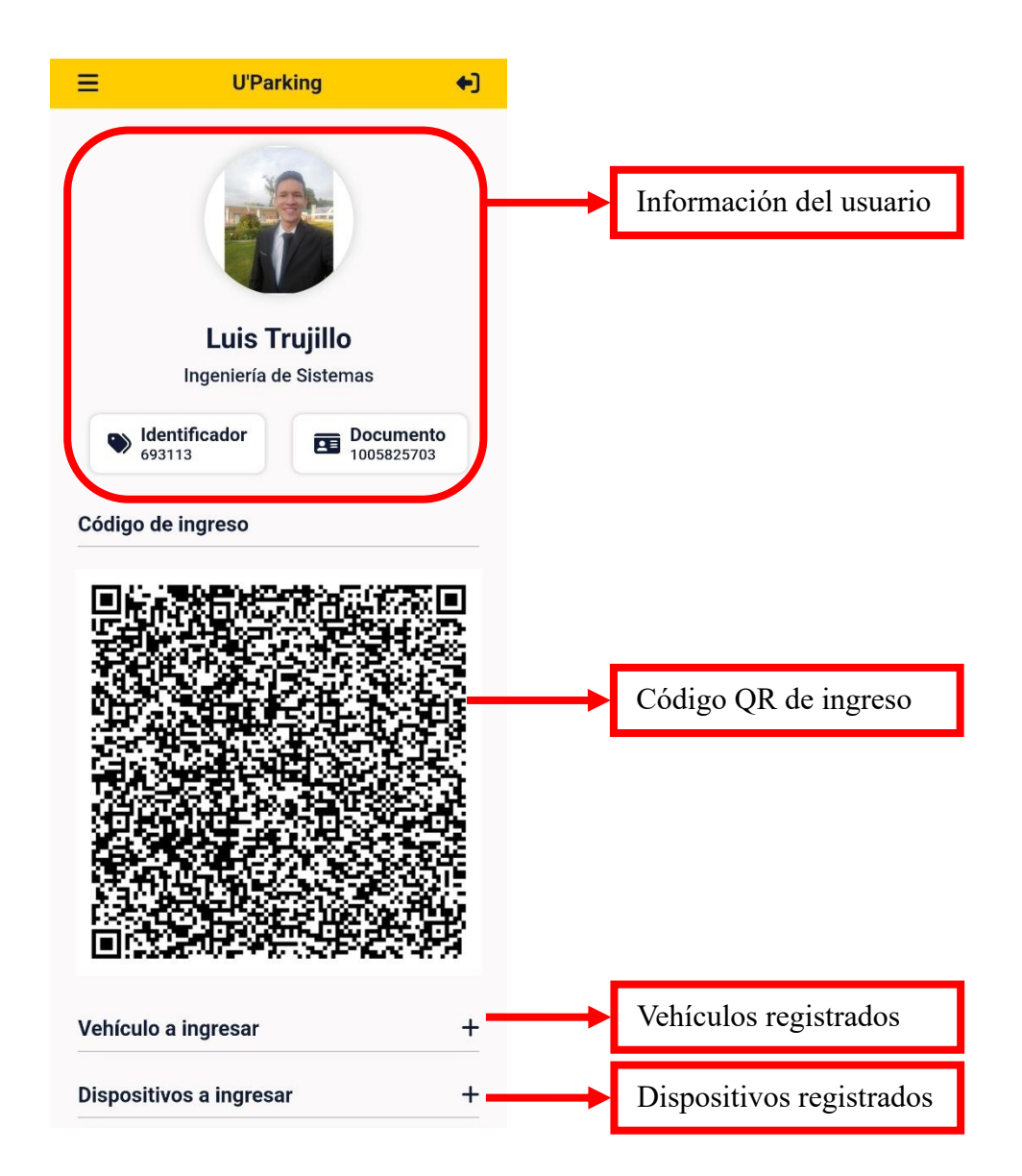

3. Añada el vehículo con el que va a ingresar al establecimiento presionando el botón "+" ubicado en el lado derecho del apartado de "Vehículo a Ingresar", posteriormente, será dirigido a un formulario en el que debe ingresar la información de su vehículo, para finalizar, presione el botón "Guardar".

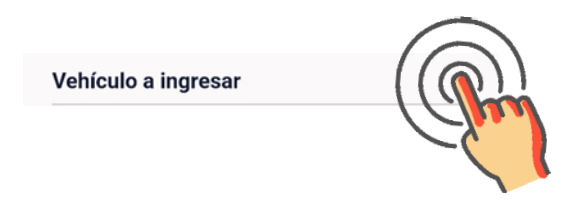

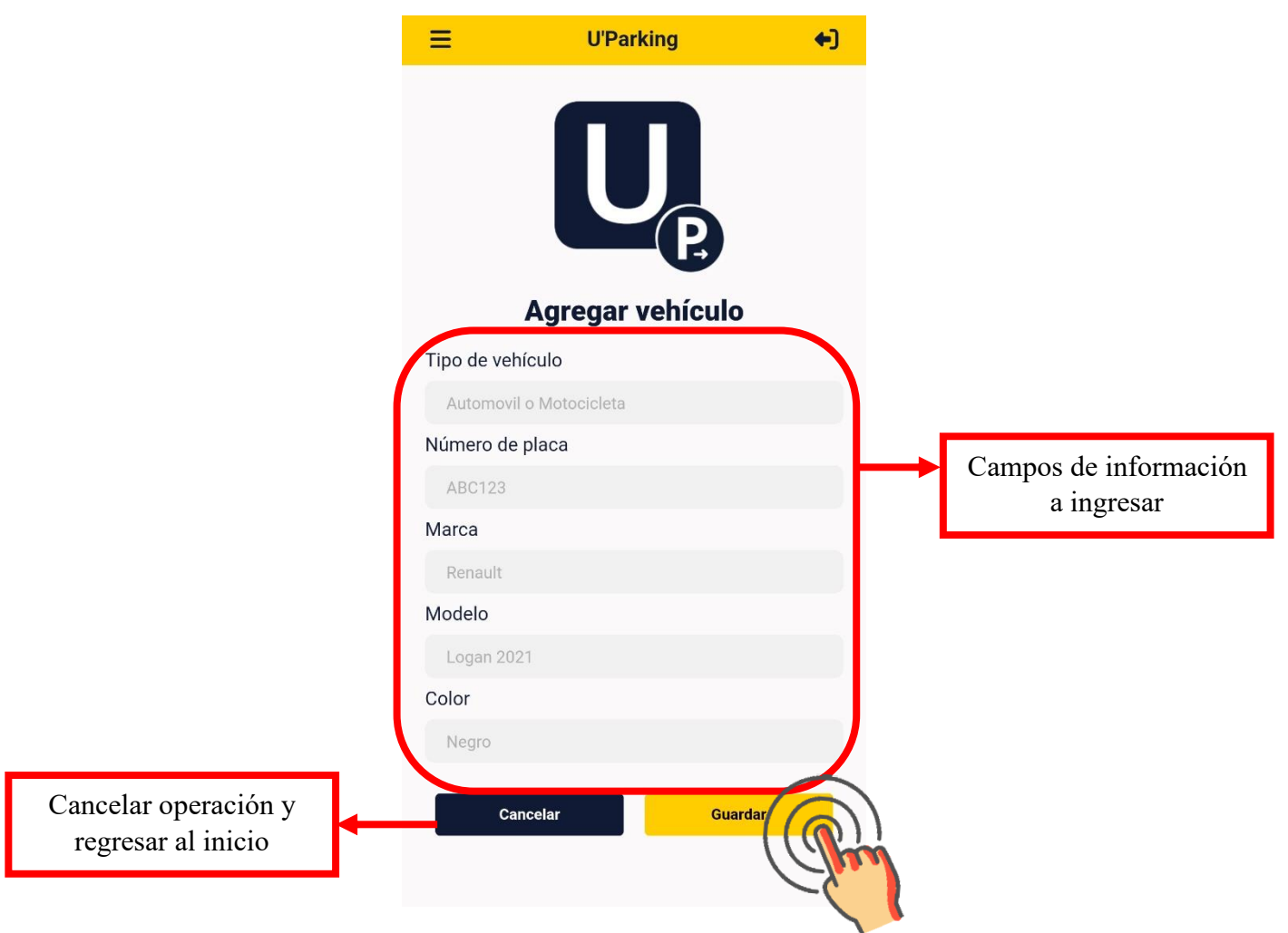

4. En caso de que ingrese con un dispositivo, presione el botón "+" ubicado en el lado derecho del apartado de "Dispositivo a Ingresar", posteriormente, será dirigido a un formulario en el que debe ingresar la información de su dispositivo, para finalizar, presione el botón "Guardar".

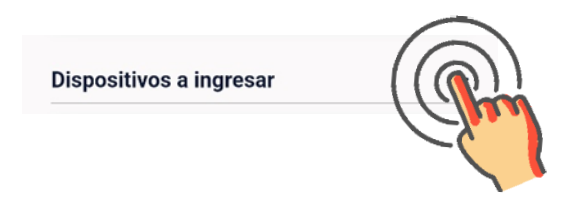

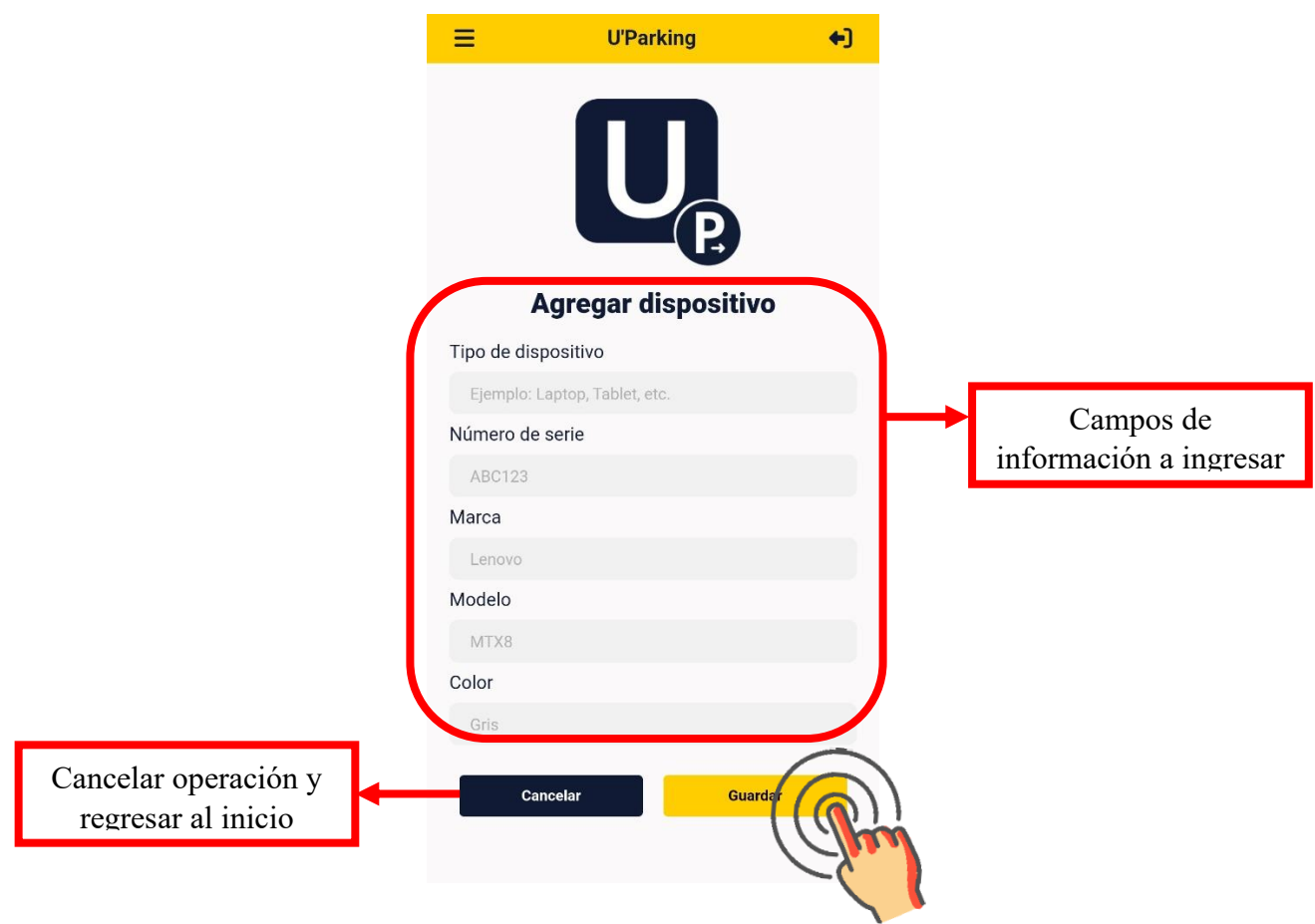

5. Verifique que el estado de su vehículo y/o dispositivo se encuentre activo antes de ingresar, verifique esto en la esquina inferior derecha de los apartados "Vehículo a ingresar" y "Dispositivo a Ingresar".

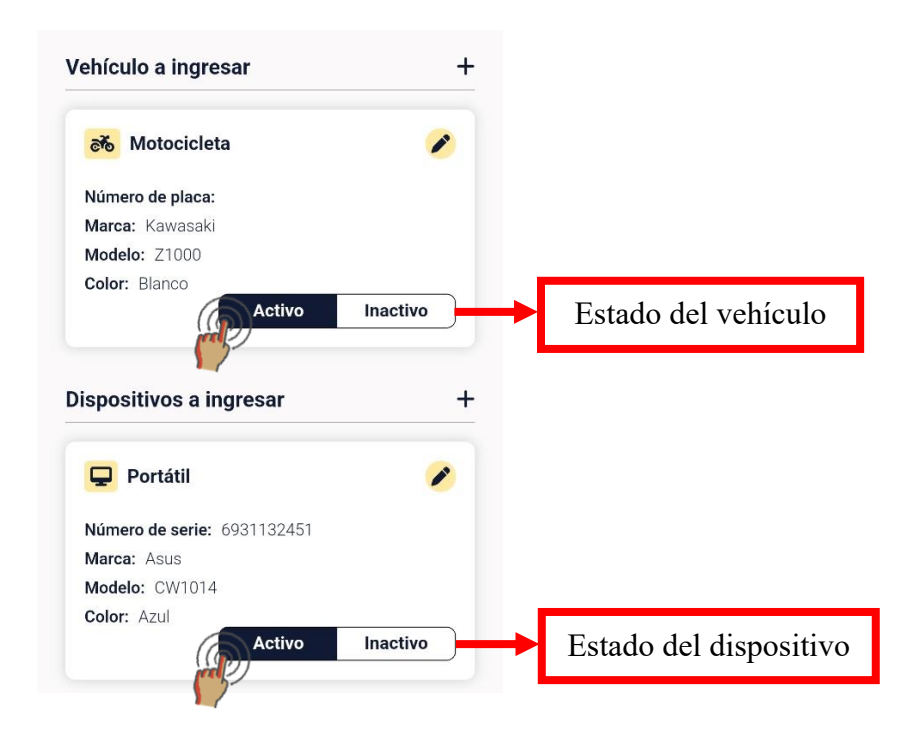

6. Después de realizar los pasos anteriores, teniendo su vehículo y dispositivo (si lo posee) en estado activo, ingrese al establecimiento con el código QR generado por la aplicación.

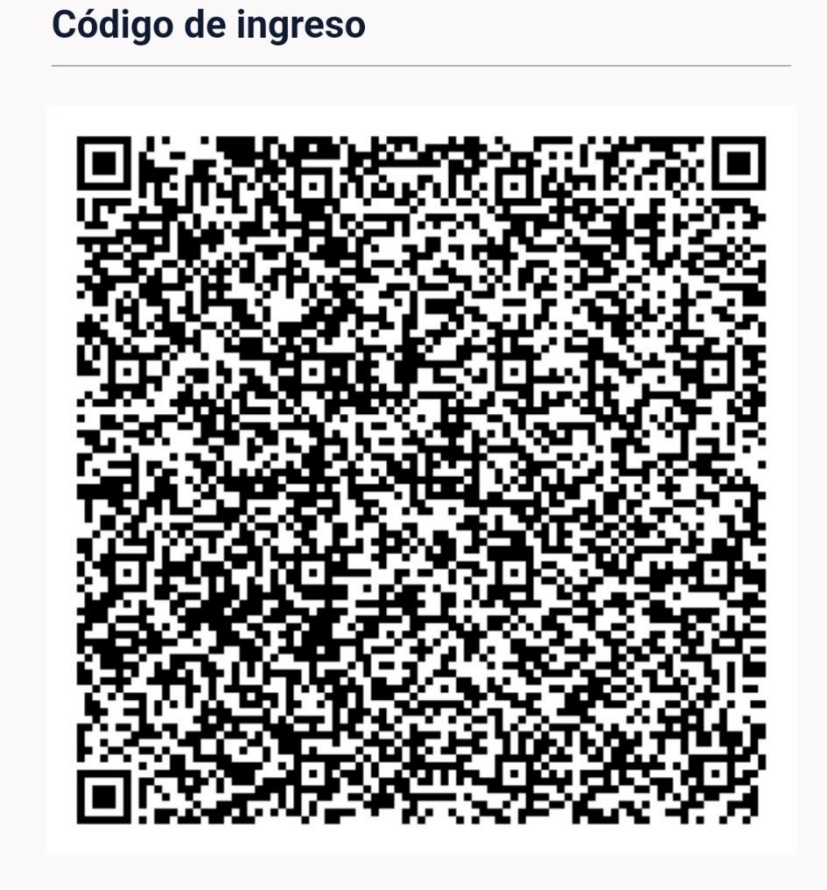

7. Si lo desea, puede cerrar sesión pulsando el icono ubicado en la esquina superior derecha de la aplicación.

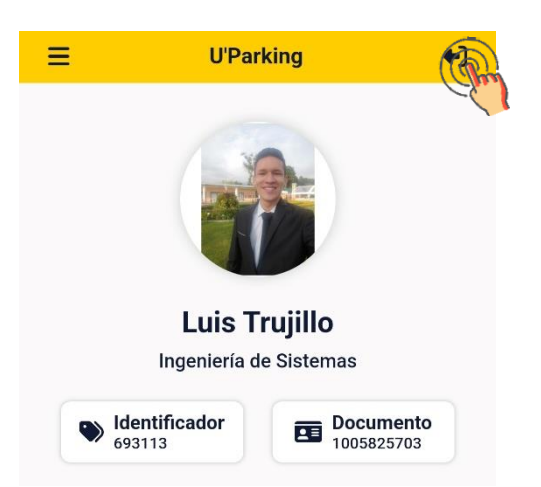